# **Introduction- CyberSource Payment Extension**

[CyberSource](https://www.cybersource.com/en.html) payment gateway is a solution that provides fraud management and payment security services. Hence, allowing the merchants to securely accept payments from the customers.

**CyberSource Payment Gateway** enables you to accept payments securely, without involving the risks in handling payment data.

So additionally, this solution enables you to deliver seamless payment experiences to consumers.

This module supports the SOAP toolkit API for capturing the payment and for refunds. Additionally, it supports all kinds of cards. For example, Visa, Mastercard, American Express, Discover, Diners Club, Carte Blanche, etc.

### **Please Note:**

- This module does not work with Multiple Address Checkout.
- The module sends a device fingerprint id to Cybersource. However, because the service is not enabled on our account (available only on paid accounts) and this plugin compatible with 3DS.

For the Merchant Defined Data (MDD) query, only then the decision-maker can proceed with the same to exactly decide with all merchant defined data needs to be added. As this is a paid service.

The payment method will not work for the orders placed through the admin end.

### **Features**

- Provides fully secure payment to handle risk management system.
- It provides support for almost all kinds of cards.
- Avoids handling or storing sensitive customer data.
- Set the new order status from the configuration.
- Set a custom title for the payment method.
- Test mode is available.
- CyberSource Secure Acceptance Web/Mobile Hosted Checkout method supported.
- Manage all payment transactions on the CyberSource server only.
- Bypasses store server & transfers data directly from customer browser to CyberSource server.
- SOAP toolkit API supported for capture and refund.

## **CyberSource Configuration**

For the setting up of the payment method, the admin needs to create an account on **[CyberSource.](https://ebc2.cybersource.com/ebc2/registration/external)**

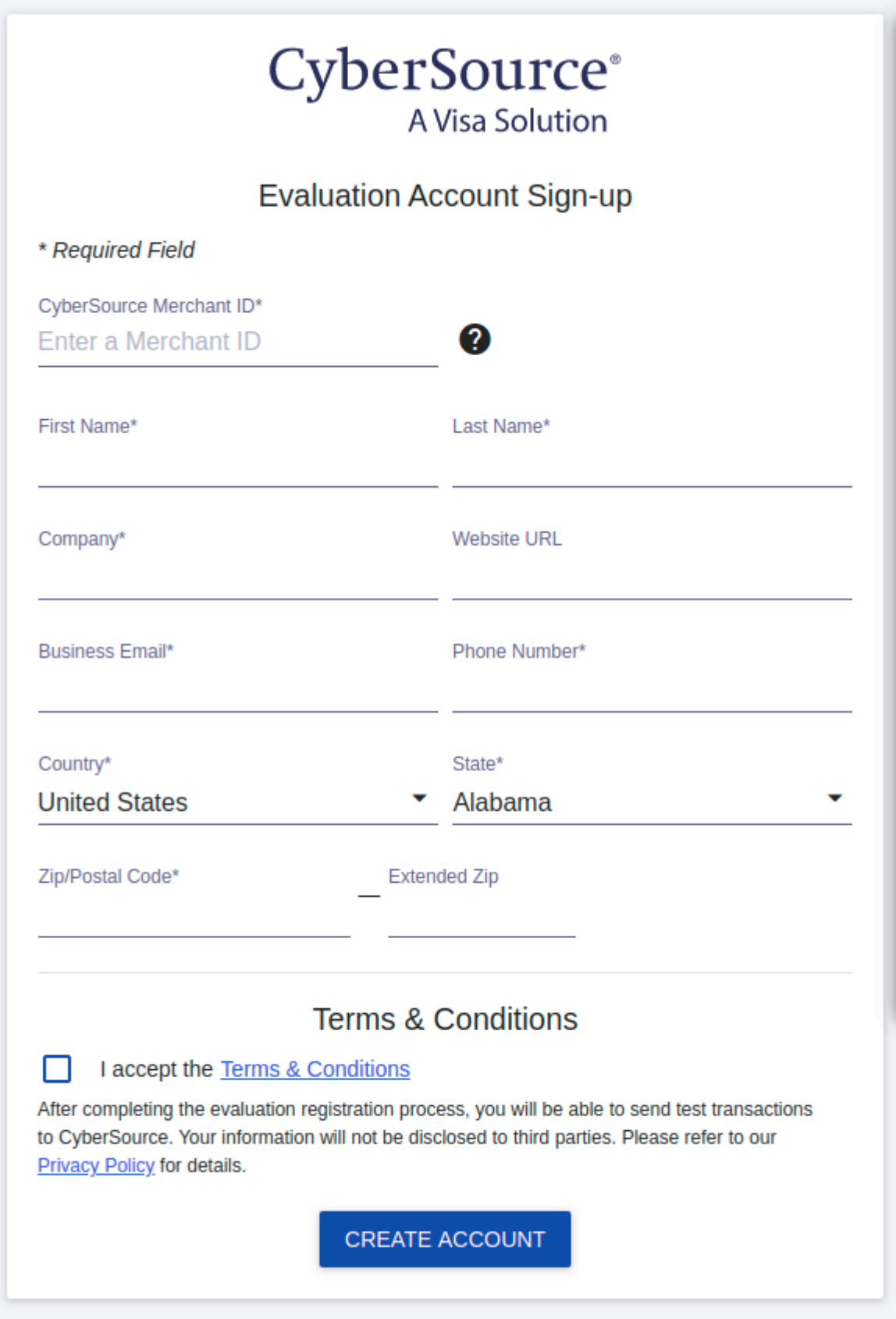

 After that, they need to **Login** on their CyberSource account to get the **credentials** for the configuration of the module.

So, for **log in** to CyberSource, they need to go to [CyberSource Login](https://ebc.cybersource.com/ebc2/).

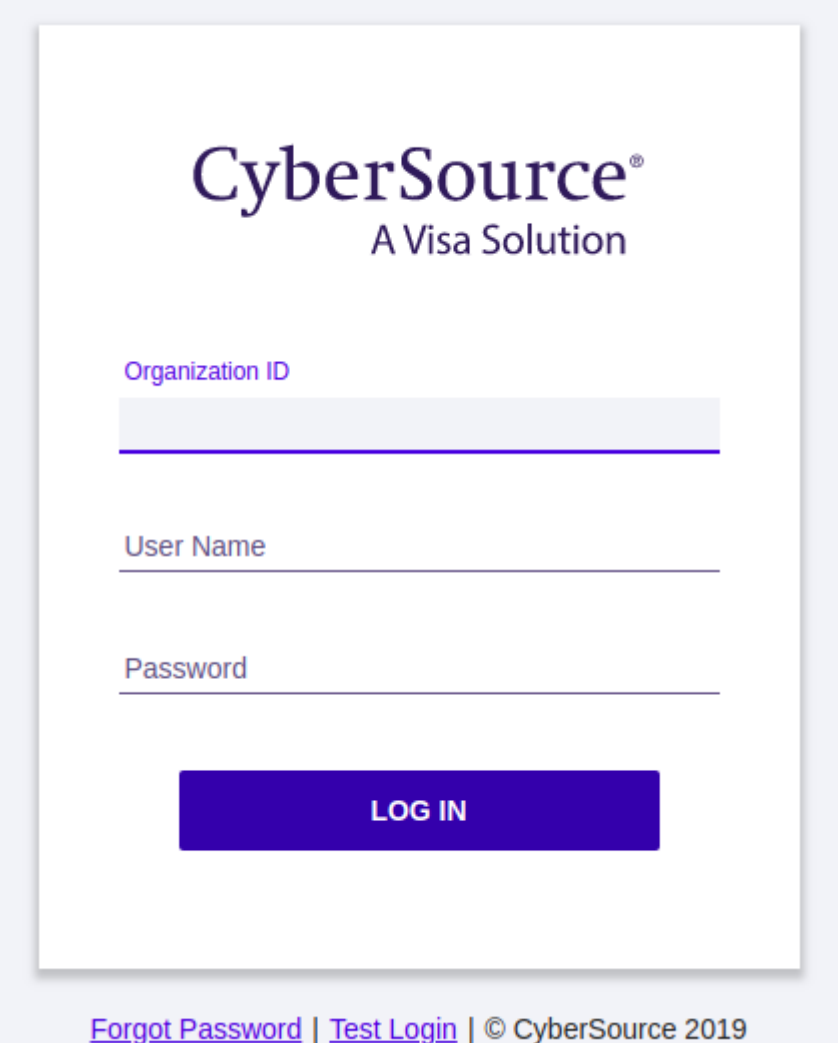

After **Login**, for the **Profile ID, Access Key,** and **Secret Key**, the admin has to follow the below path:

**Payment Configuration > Secure Acceptance Settings** as per below image:

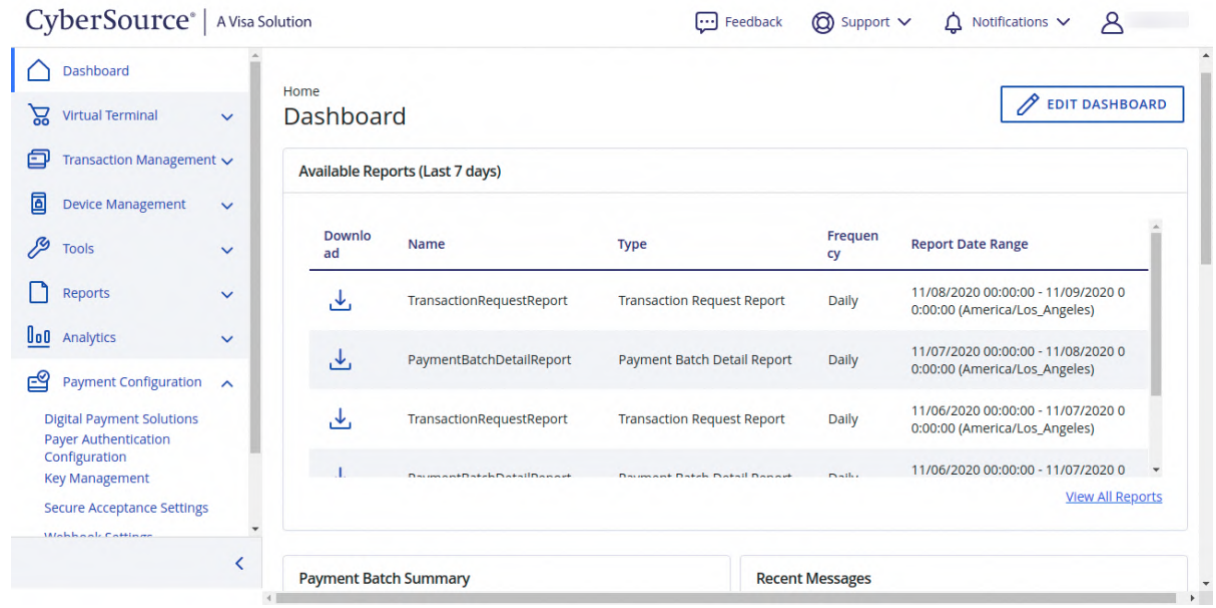

Under **Secure Acceptance Settings**, the admin can see all the created profile list as shown below:

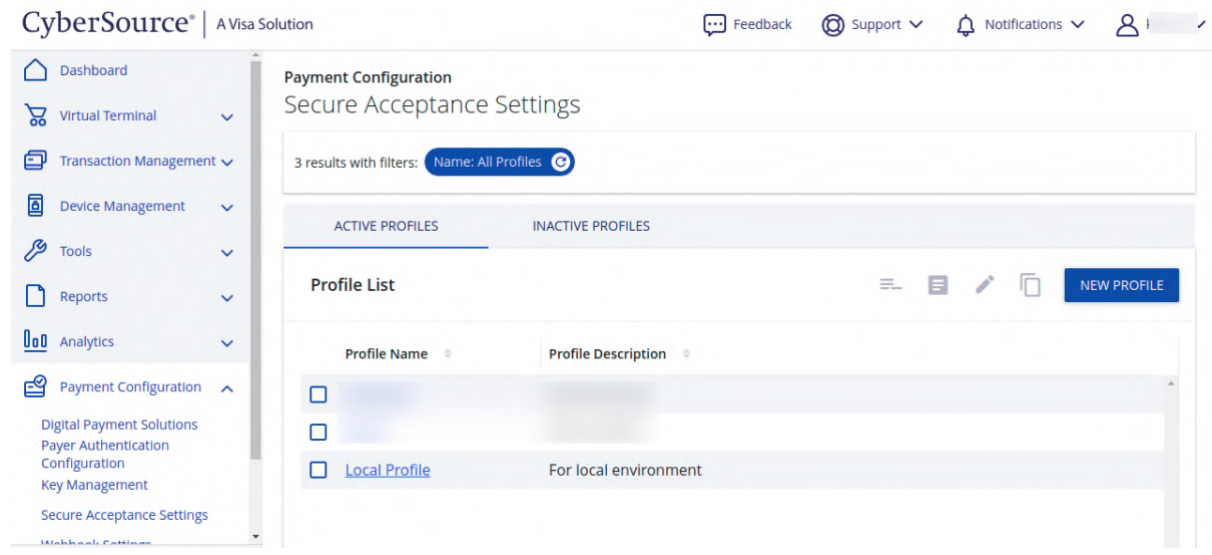

From here, the admin can also create a new profile:

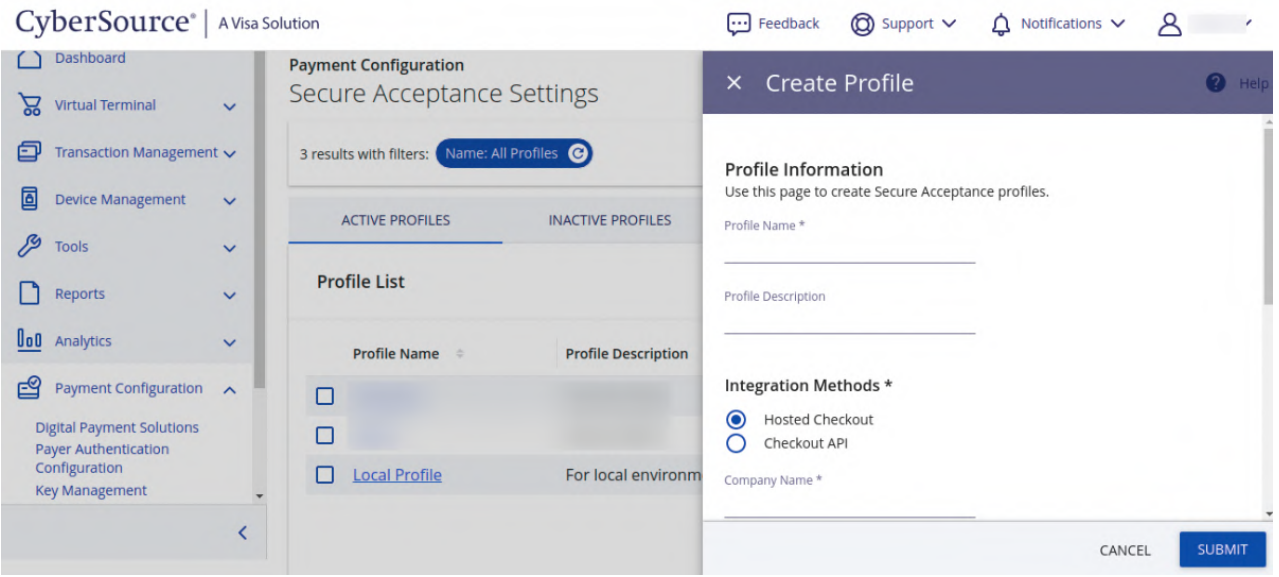

After the successful creation of the profile, the admin can retrieve the **Profile Id** of the created profile.

### **Under General settings:**

The admin has to enter the **Profile Information**, select the **Integration Methods**. After that, has to enter the **Contact Information**.

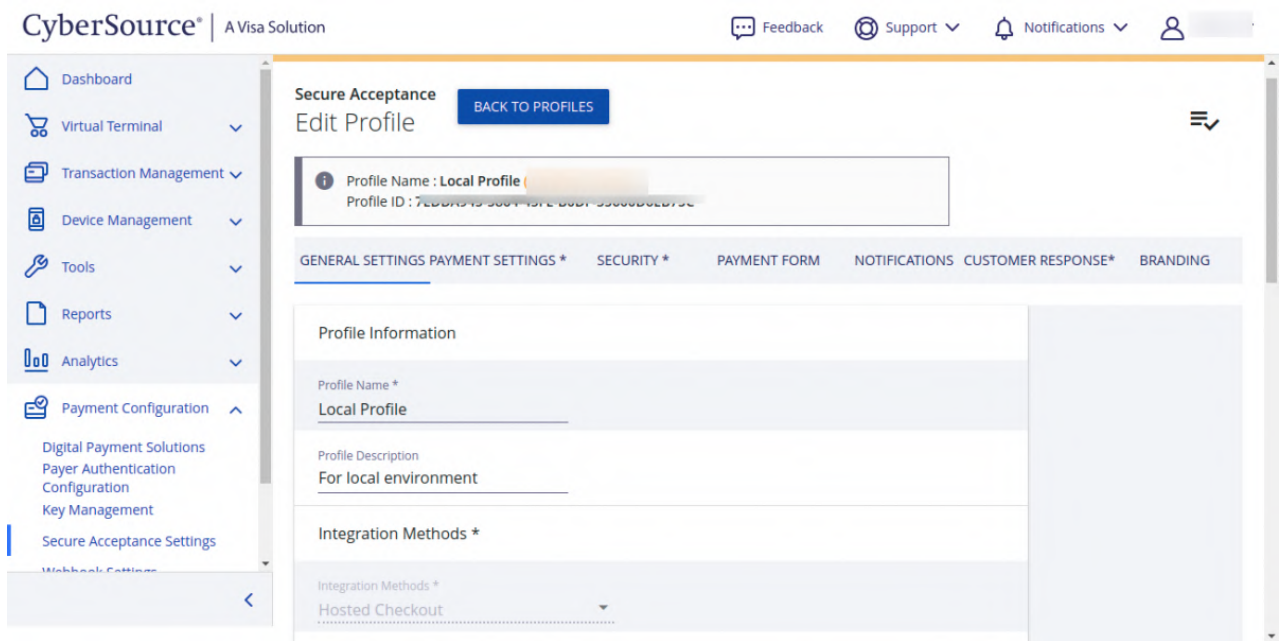

### **Under the Payment Settings:**

Form here, the admin has to select the types of the card. The customer can make the payment only through the selected cards.

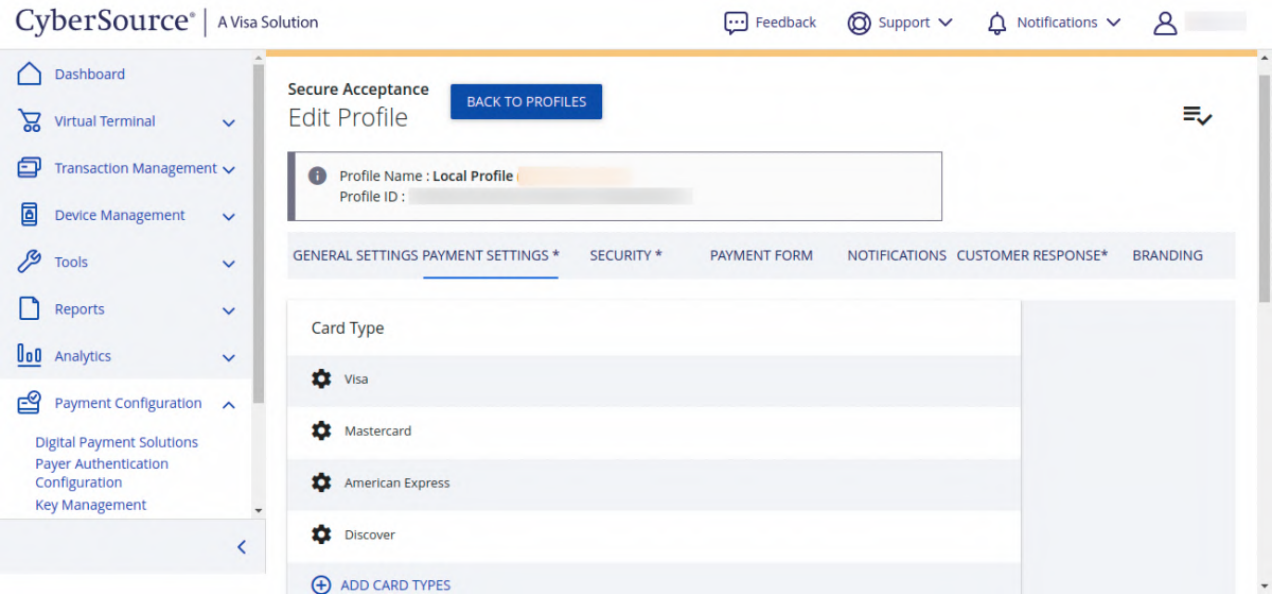

## **Under Security:**

From here, the admin can create the **Security keys** as per below image:

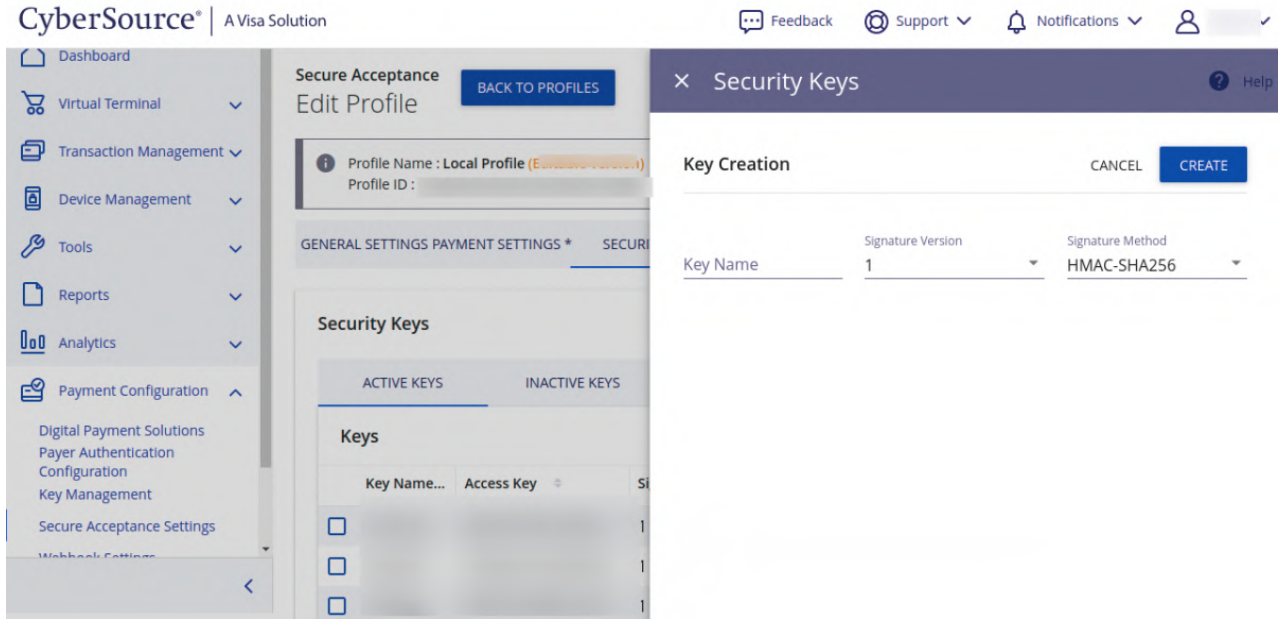

The admin can also download the **Access Key** and the **Secret Key**.

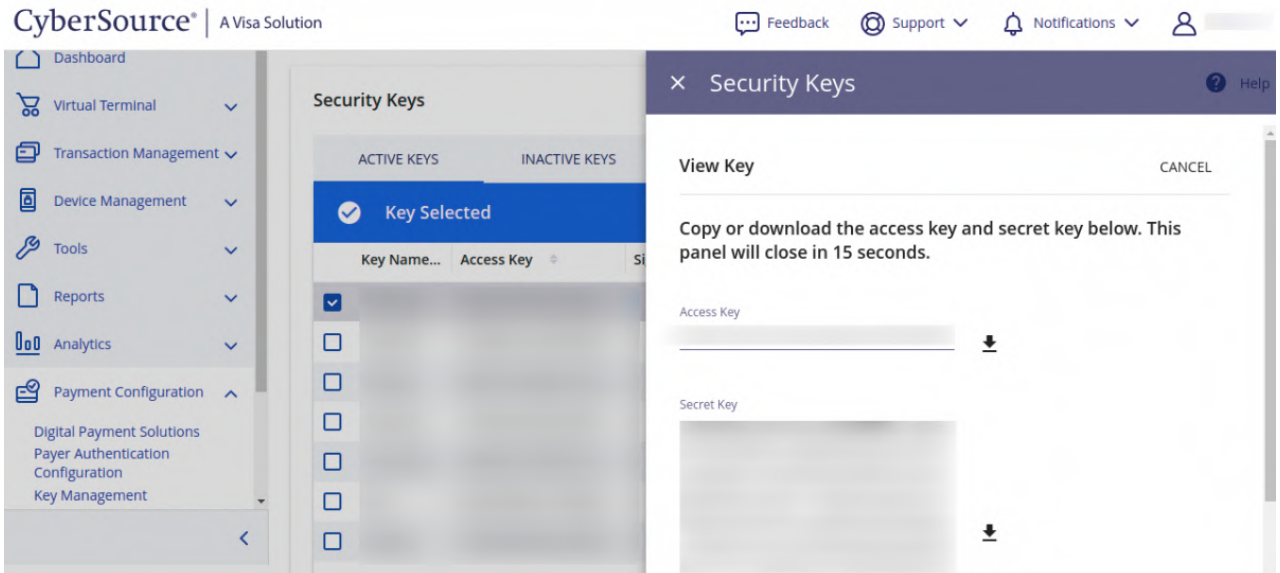

### **Customer Response:**

From here, the admin can decide either the **Transaction Response Page** and the **Custom Cancel Response Page** is **Hosted By CyberSource** or **Hosted By You**.

Now, they can set the **URLs** for the Transaction Response Page and the Custom Cancel Response Page. The URLs can be set as below:

- http://**domainname**/cybersource/index/beforesuccess
- http://**domainname**/cybersource/index/cancel

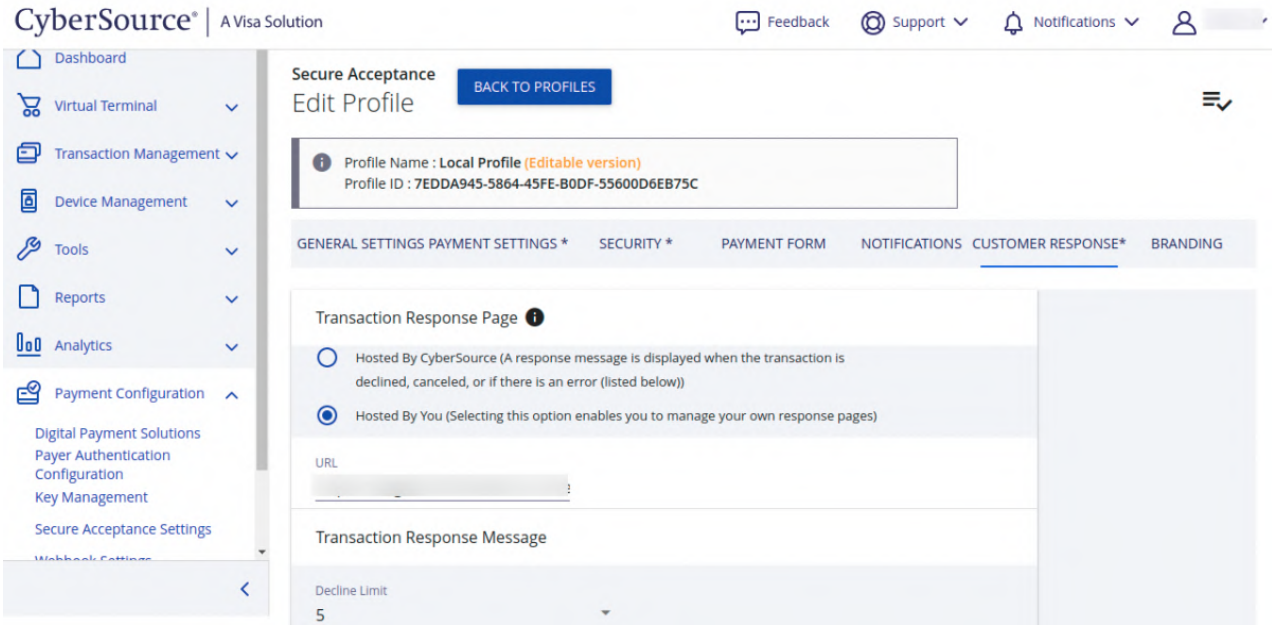

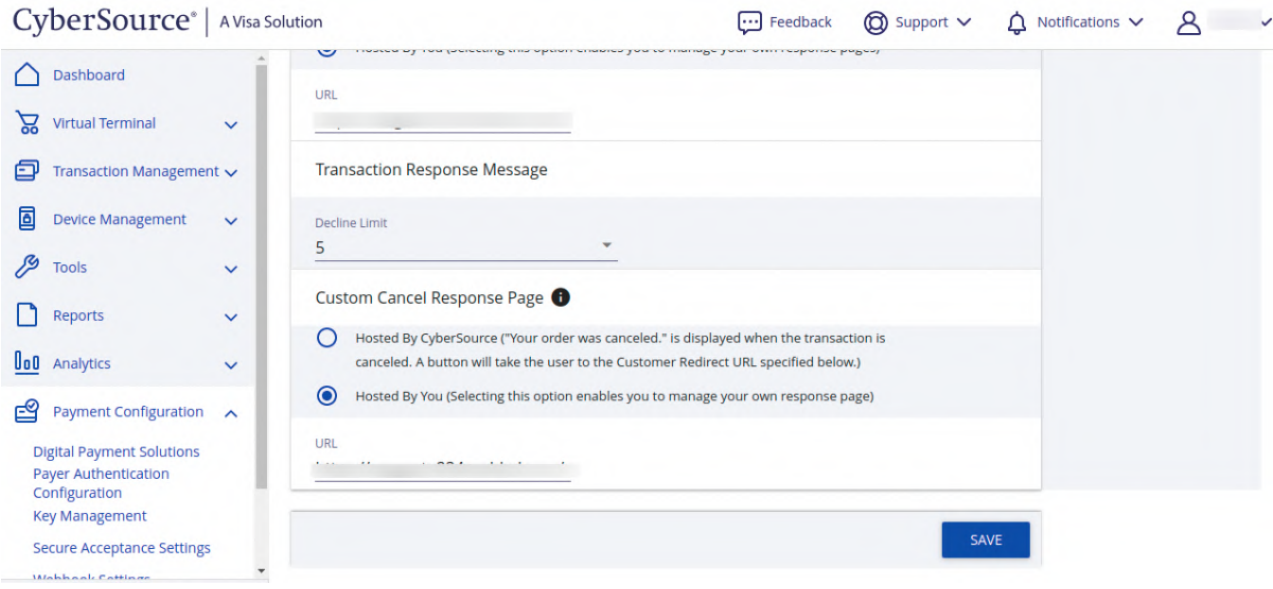

### **Process of creating the transaction Key:**

For **Transaction Key**, the admin has to follow the below path:

**Payment Configuration > Key Management** as per below image:

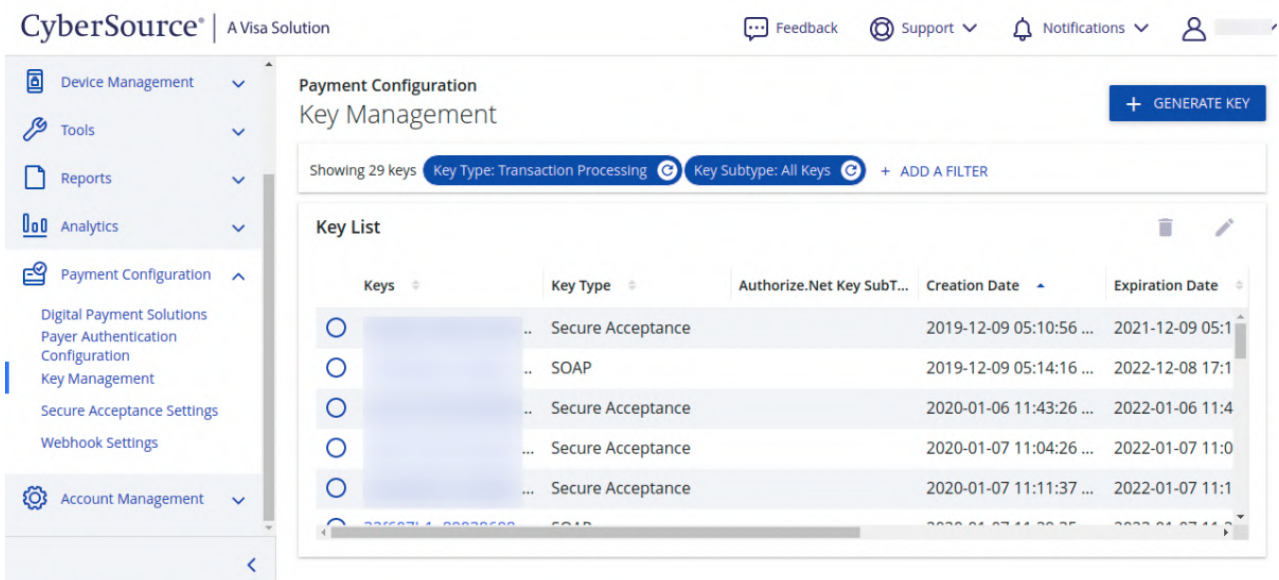

Here the admin can see all the SOAP and Secure Acceptance transaction processing key. For creating a new one, they need to click on **+Generate Key** button as per below image:

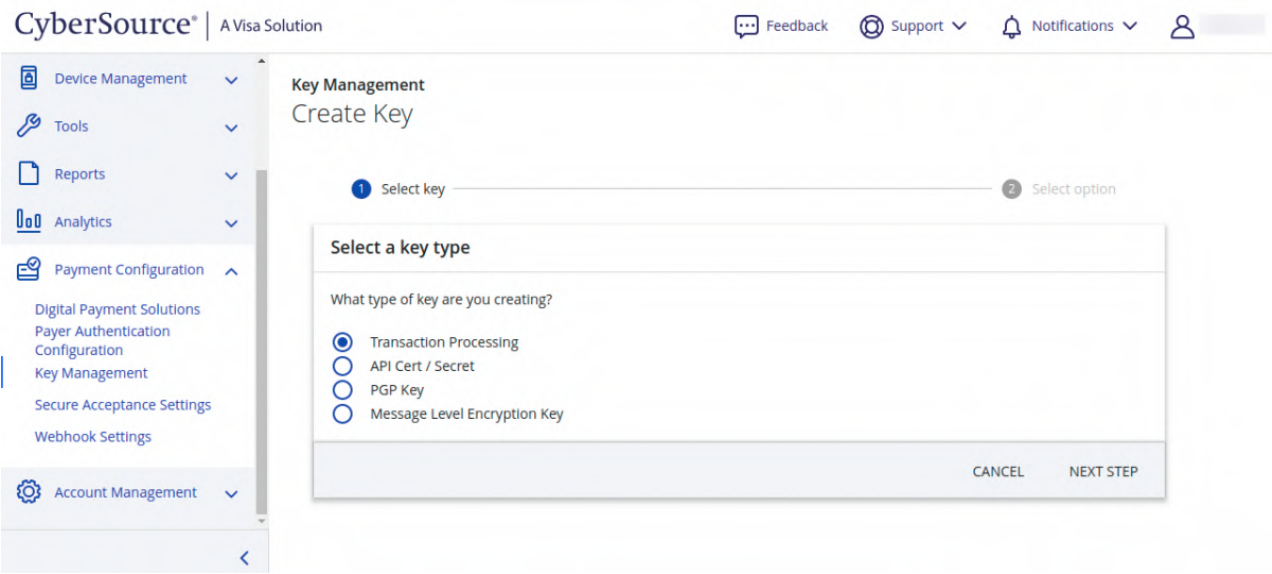

After selecting the Key type as **Transaction Processing**, the admin needs to select the **Key subtype** as per below image:

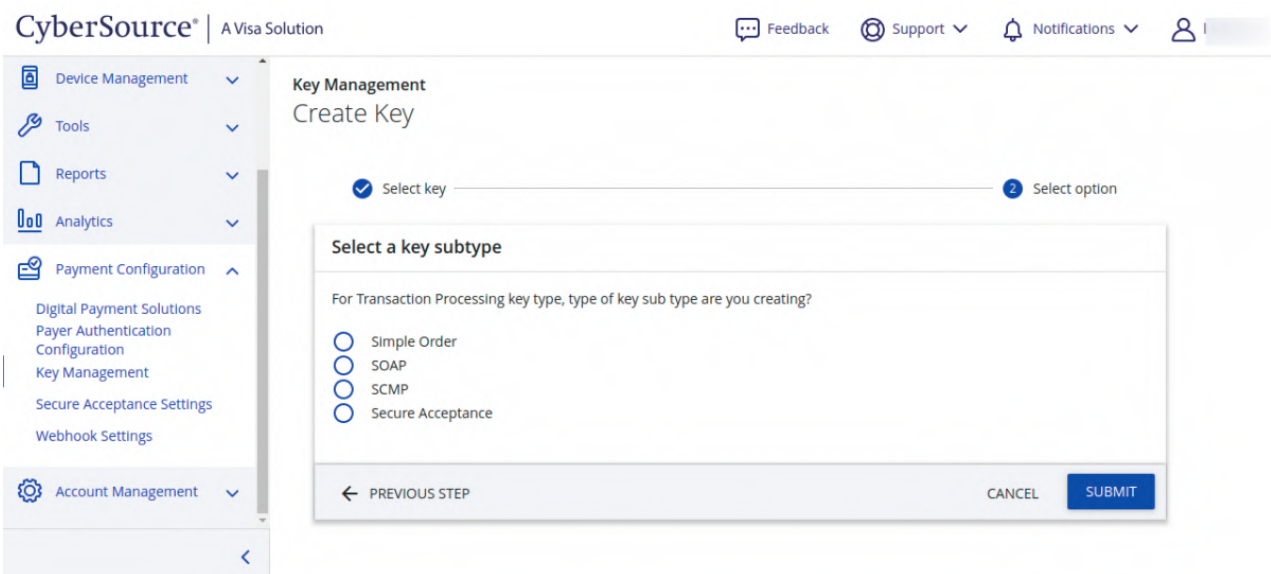

For the **SOAP sub type key**, the admin needs to select the SOAP option from the available options.

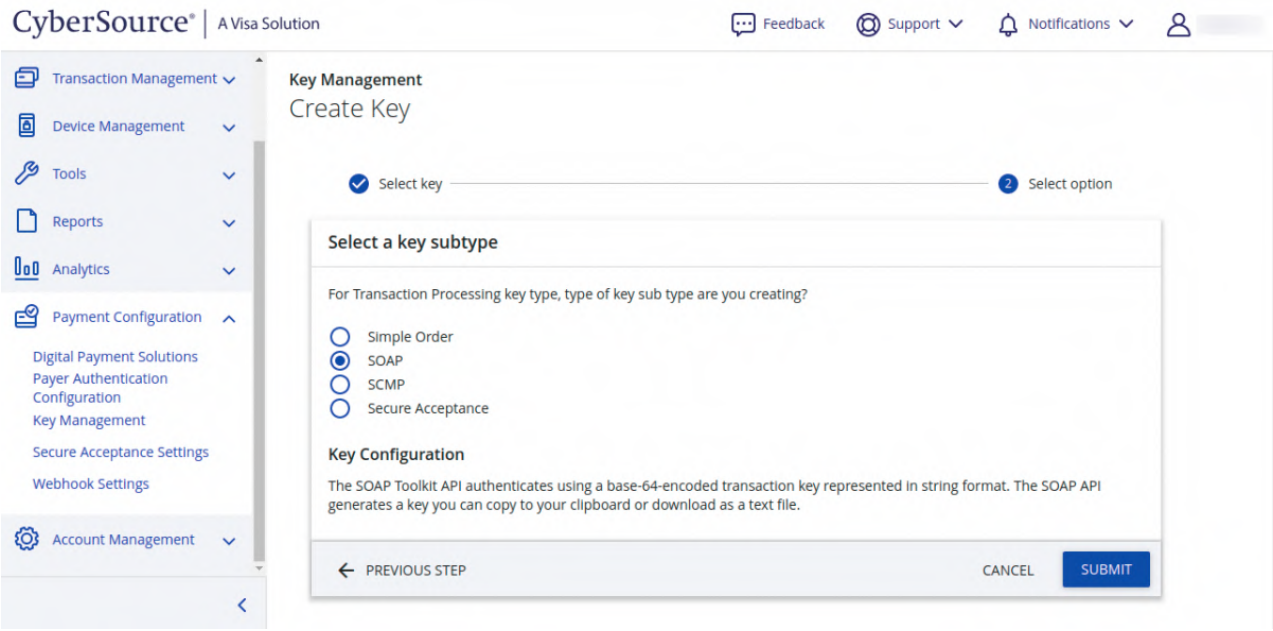

After that, they need to click on the **SUBMIT** button and hence the Soap toolkit has been created.

For the reference, check the below snapshot:

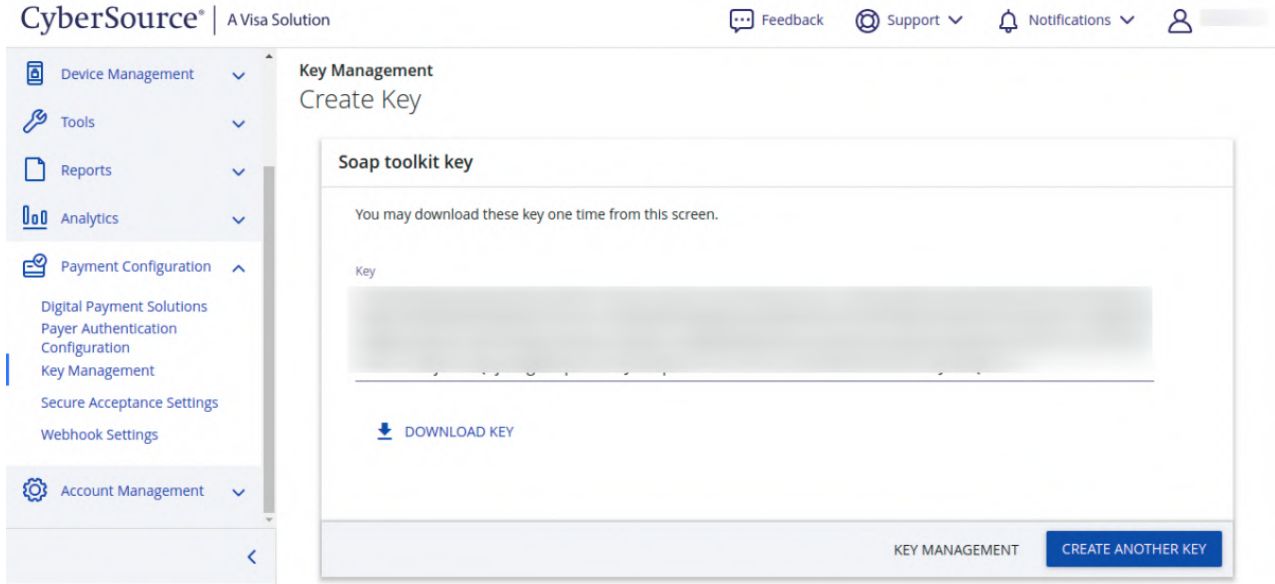

Now, for the **Secure Acceptance type key**, the admin needs to select the Secure Acceptance option from the available options as per below image:

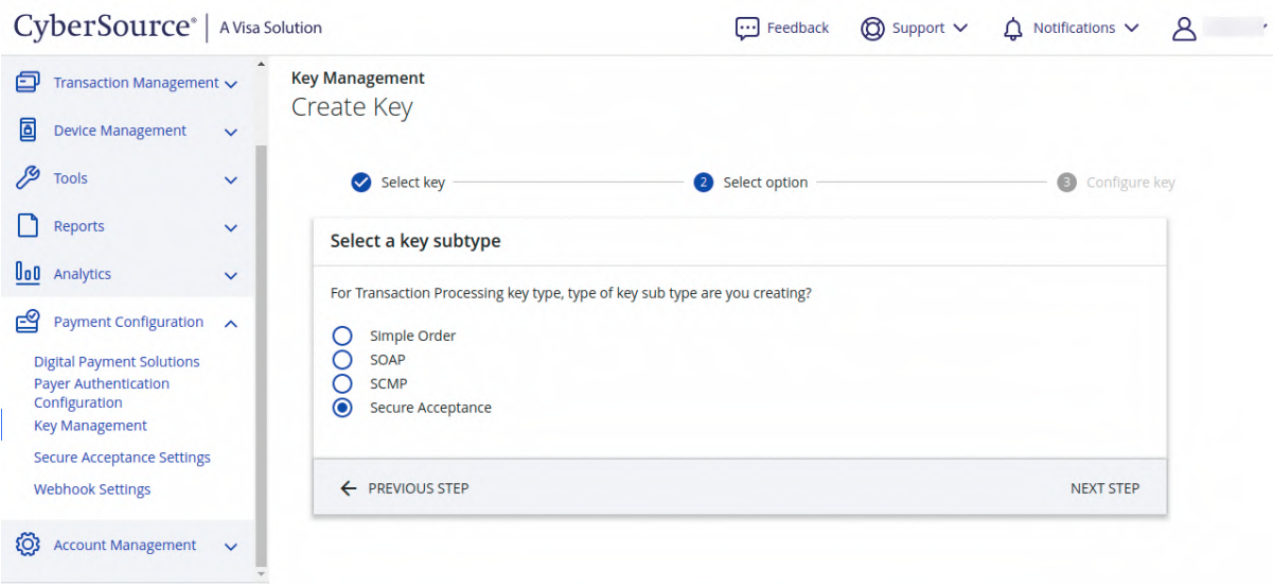

After that, they need to enter the **Key Name** and select the **Signature Version**, **Signature Method**, and the **Security Profile**. Then need to click on the **SUBMIT** button.

For the reference, check below:

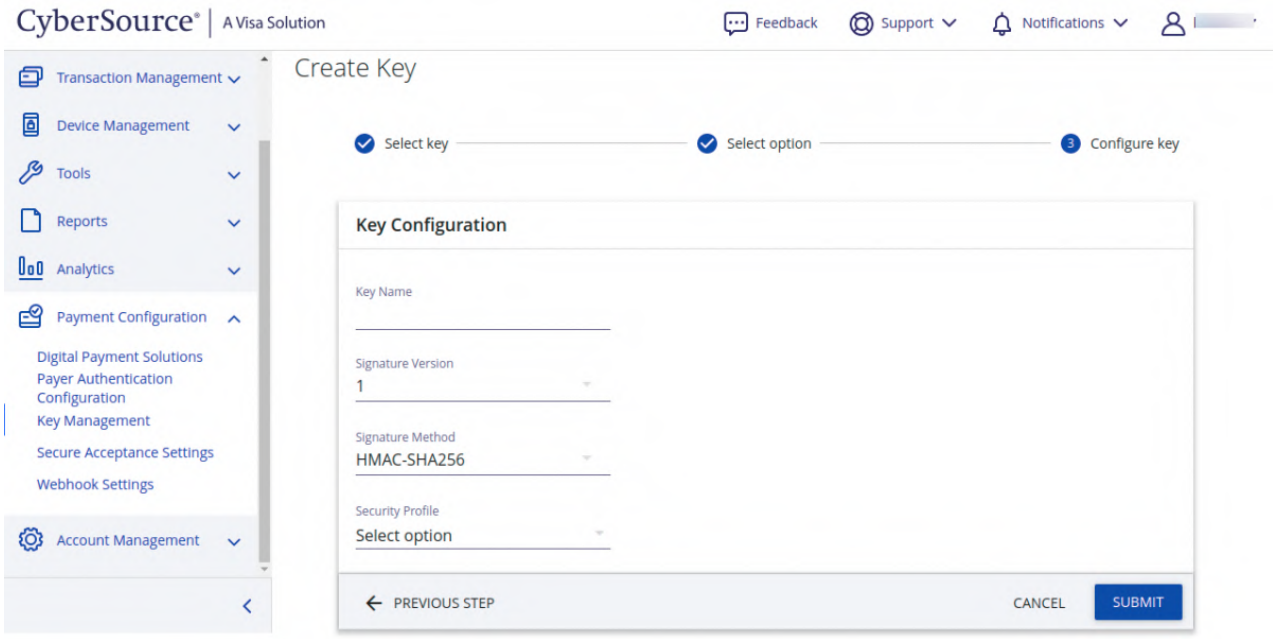

After that, the Secure Acceptance Key gets generate. Also, the admin can download the keys by clicking on the **DOWNLOAD KEY** button as per below image:

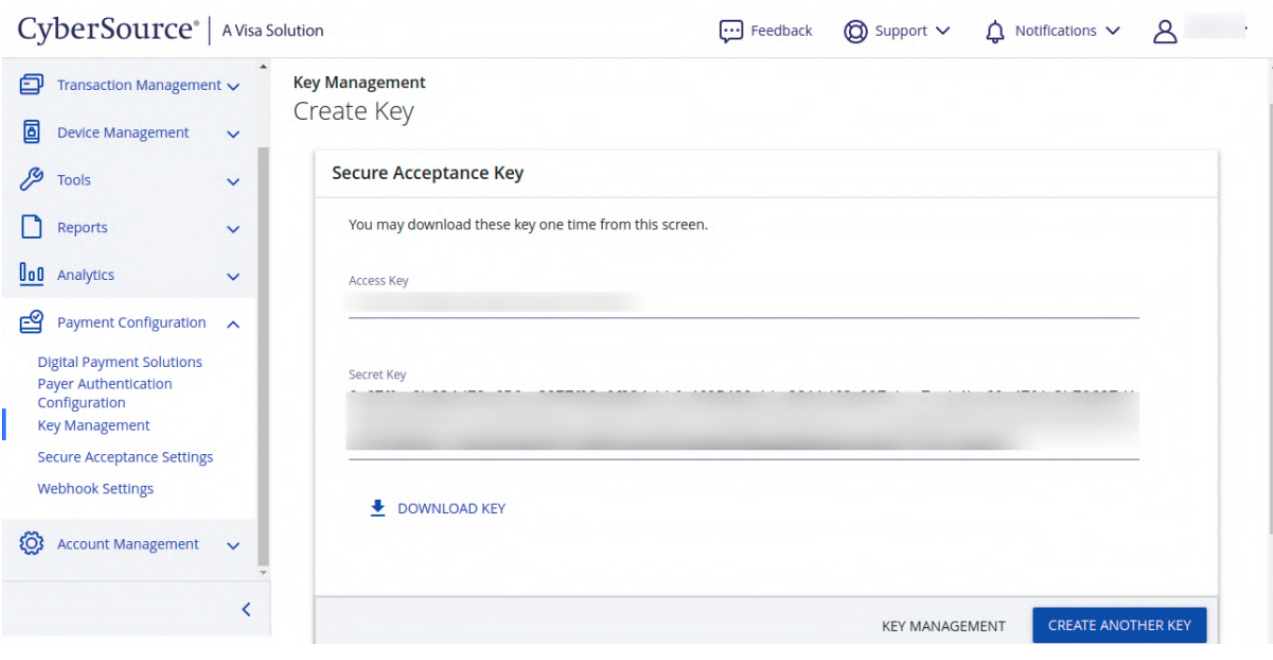

# **Webhook Generation**

The CyberSource Payment Extension provides Webhook. In web development, a webhook is a method of altering the behavior of a web page, or web application, with custom callbacks. Webhooks are user-defined HTTP callbacks that are triggered by specific events.

For the webhook generation, the URL meets the minimum requirements as mentioned below:

- The listener uses an HTTPS URL (for example, https://example.com , not http://example.com )
- URL is served on port 443 (for example, https://example.com or https://example.com:443 , not https://example.com:8443 )
- Both HEAD and POST request respond with HTTP code 200. Refer to one of the following specifications for relevant definitions:https://www.w3.org/Protocols/rfc2616/rfc2616-sec10.html or – [https://www.w3.org/Protocols/rfc2616/rfc2616-sec9.html.](https://www.w3.org/Protocols/rfc2616/rfc2616-sec9.html)
- The certificate is active and has been issued by a trusted source (for example, [https://www.sslshopper.com/ssl-checker.html\)](https://www.sslshopper.com/ssl-checker.html); certificates cannot be self-signed.

The Webhook can be configured by the admin from the CyberSource Account by navigating through below path:

**Payment Configuration > Webhook Settings**

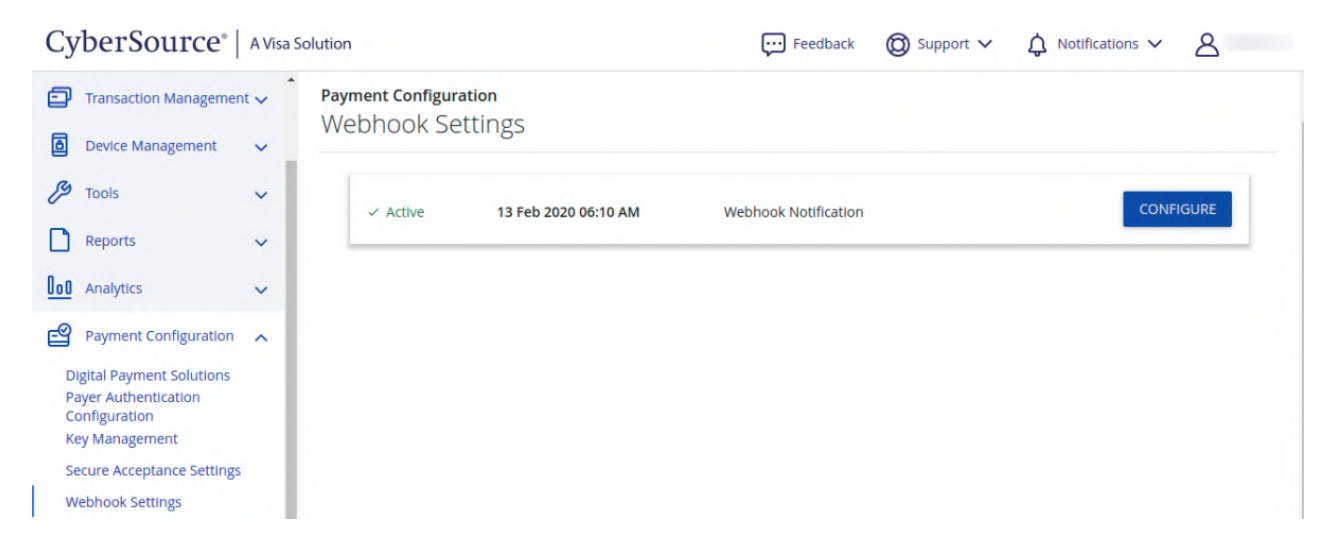

The admin has to click on the **CONFIGURE** button to configure the **webhook notification**.

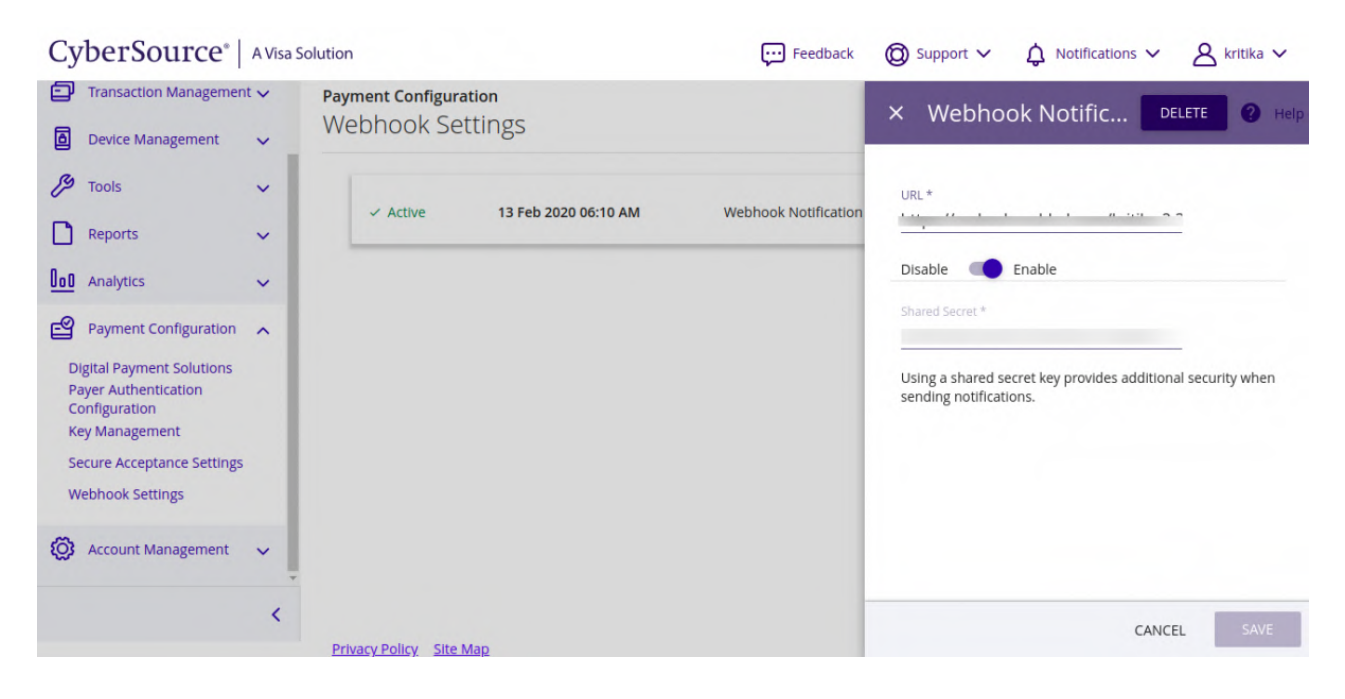

## **Module Configuration**

After the successful installation of the module, the admin needs to navigate through the following path to configure the module:

### **Store > Configuration > Sales > Payment Methods > Cybersource Secured Acceptance By Webkul**

⊙ Cybersource Secured Acceptance By Webkul

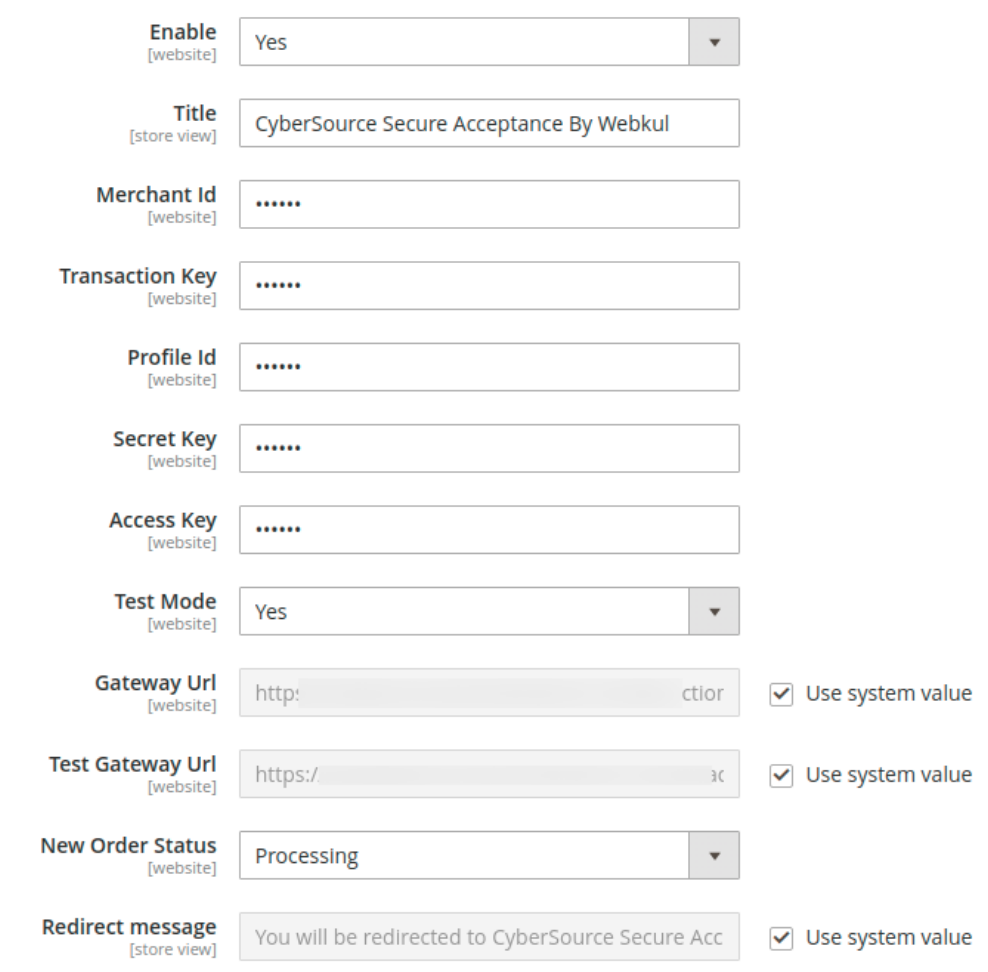

### **Cybersource Secured Acceptance By Webkul:**

- The admin can **Enable** the module.
- Enter the **Title** of the payment gateway which will show at the payment method page during the checkout time.
- Enter the **Merchant Id** provided by the CyberSource.
- The admin has to enter the **Transaction Key**, **Profile Id**, **Secret Key**, and **Access Key**.
- The admin can enable the **Test Mode** of the module.
- Auto-generated **Gateway Url** and the **Test Gateway Url**.
- Set the **New Order Status** of the new order.
- Enter a **Redirect message** for the customer while redirecting them to the CyberSource Secure Acceptance website.

Henceforth, after entering all the details the module configuration completes.

### **Customer End**

Now, after the admin has configured the module from the back-end, the customer can easily make the checkout from the shopping cart page by using CyberSource Payment Gateway.

For the reference, check the below snapshot:

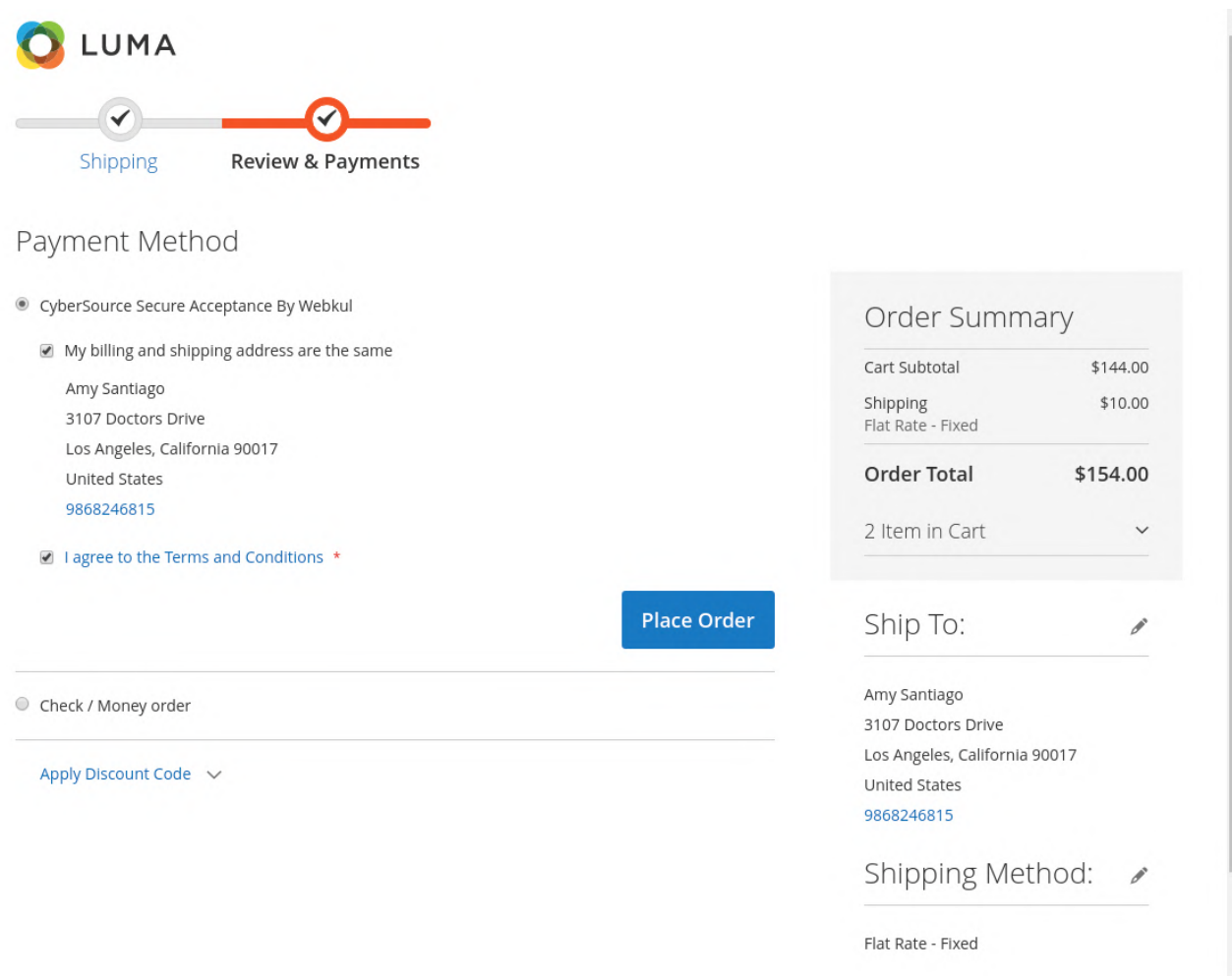

Once the customer will click on the **Place Order** button, they will see the **redirect message** entered by the admin.

Hereafter, they get redirected to the **CyberSource checkout page**. For the reference check the below snapshot:

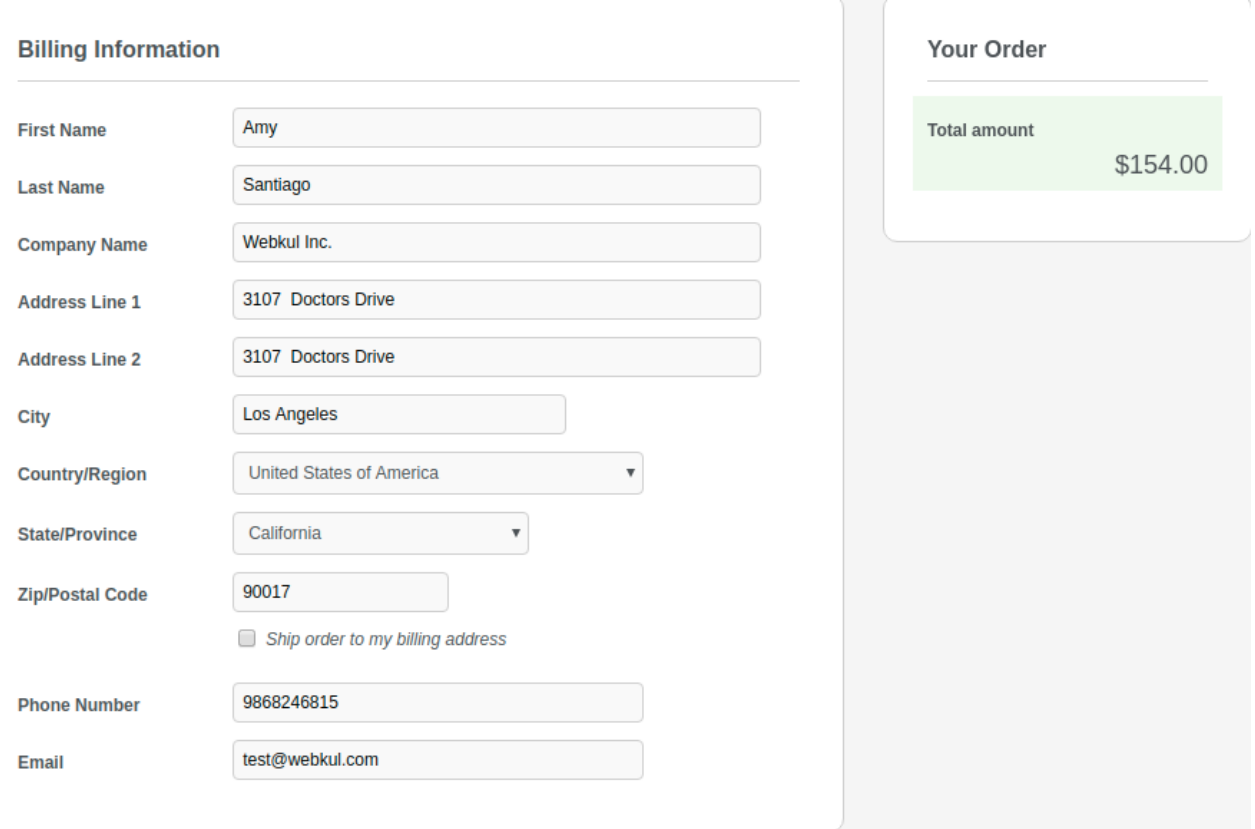

So, here the customer can see their **Billing** and the **Shipping Information**.

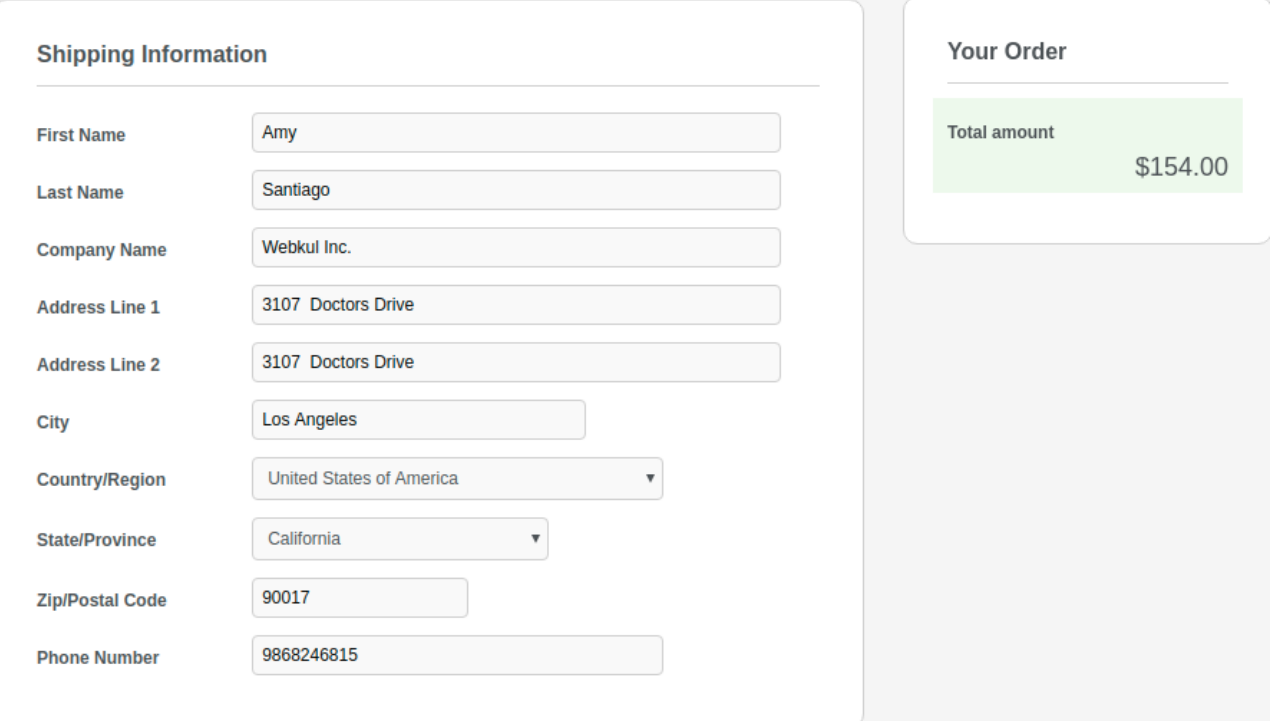

Now, the customer has to enter the **Payment Details** to pay for the order such as:

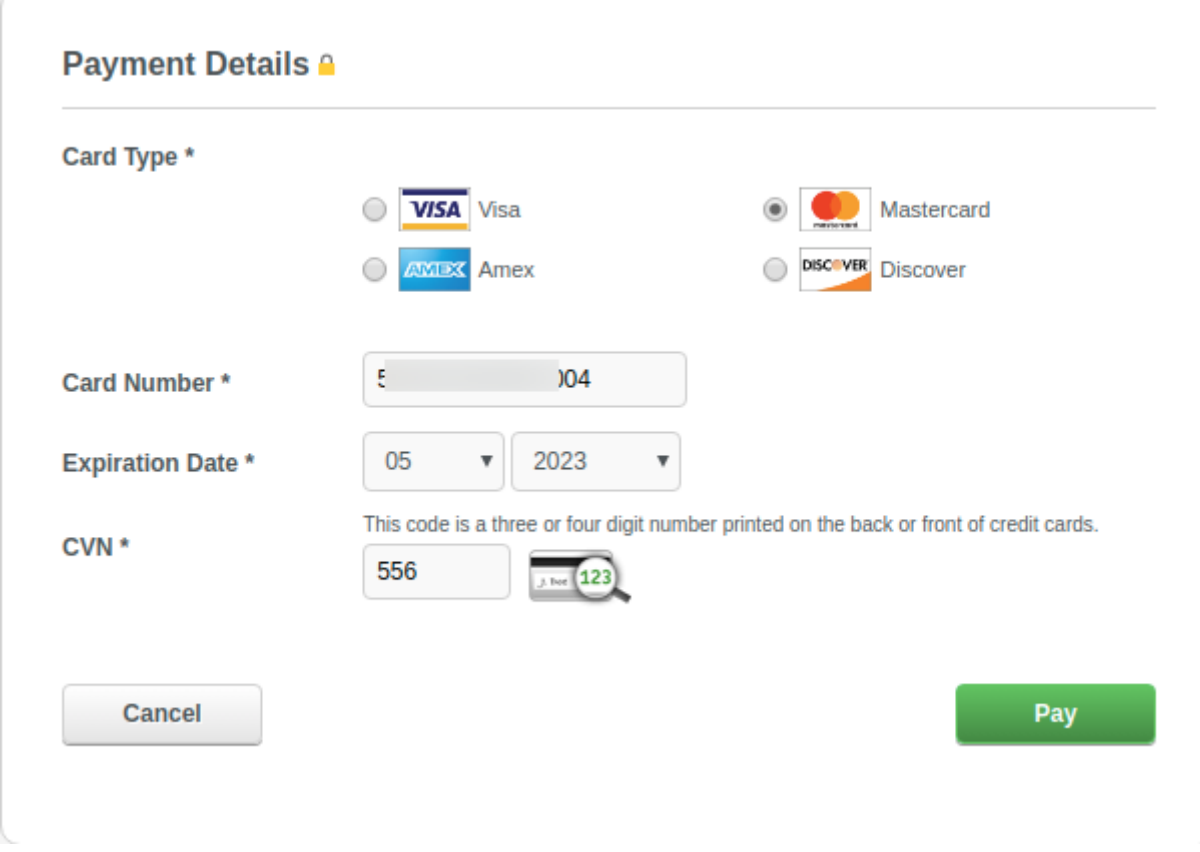

- They can select the **Card Type** through which they want to pay for the order.
- They have to enter the **Card Number**.
- Enter the **Expiration Date**.
- The customer has to enter the CVV of their card in the **CVN** field.

After entering all the details of the card, they have to click on the **Pay** button to place the order.

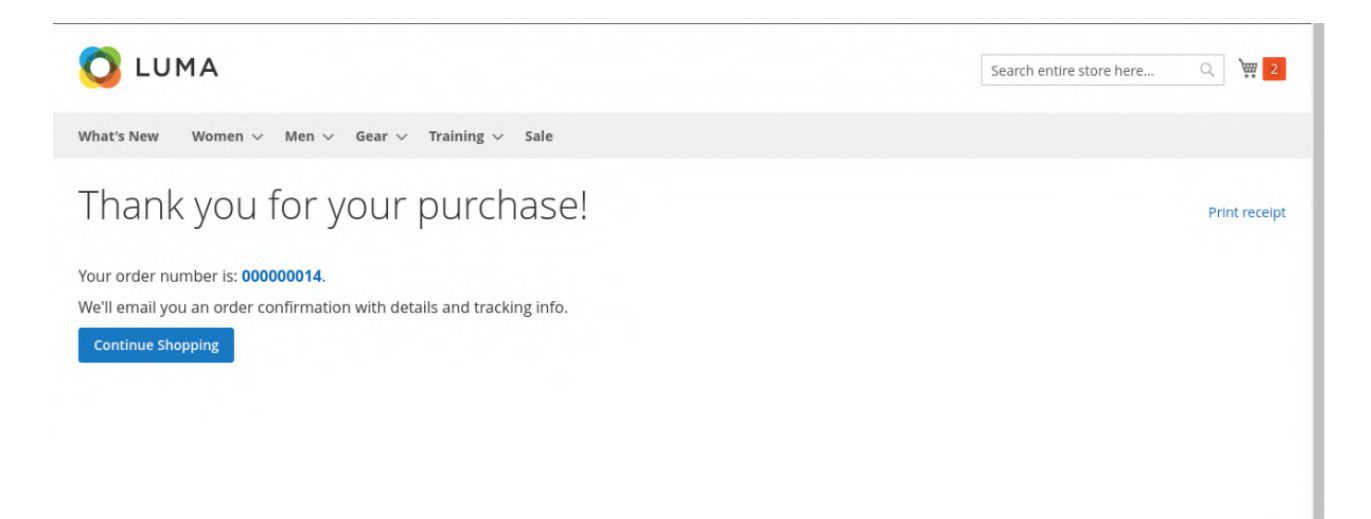

Hence, once the order is placed, the customer can see the **Order Information** in the order section as per below image:

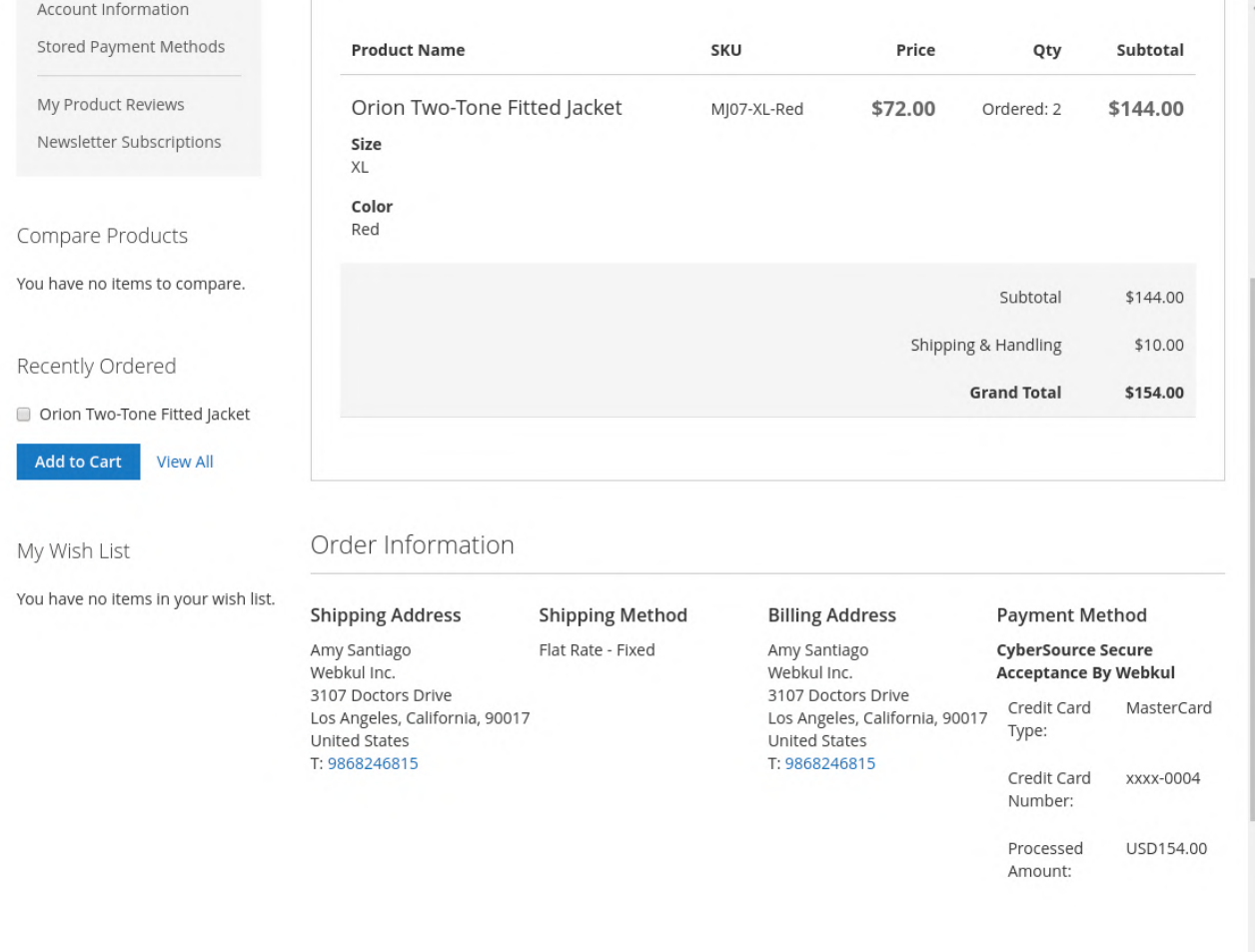

## **Admin End**

The admin can see the placed order's details with CyberSource Payment Gateway. For that, they need to navigate through **Sales> Orders** from the admin dashboard.

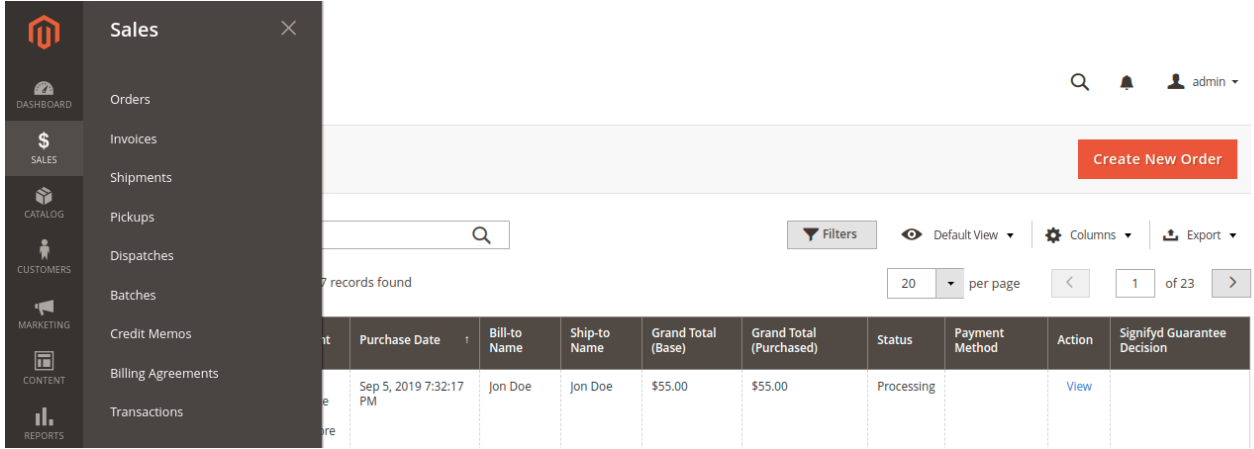

Now, the admin can click on the **view** button to see the order information. For the reference check the image below –

### #000000014

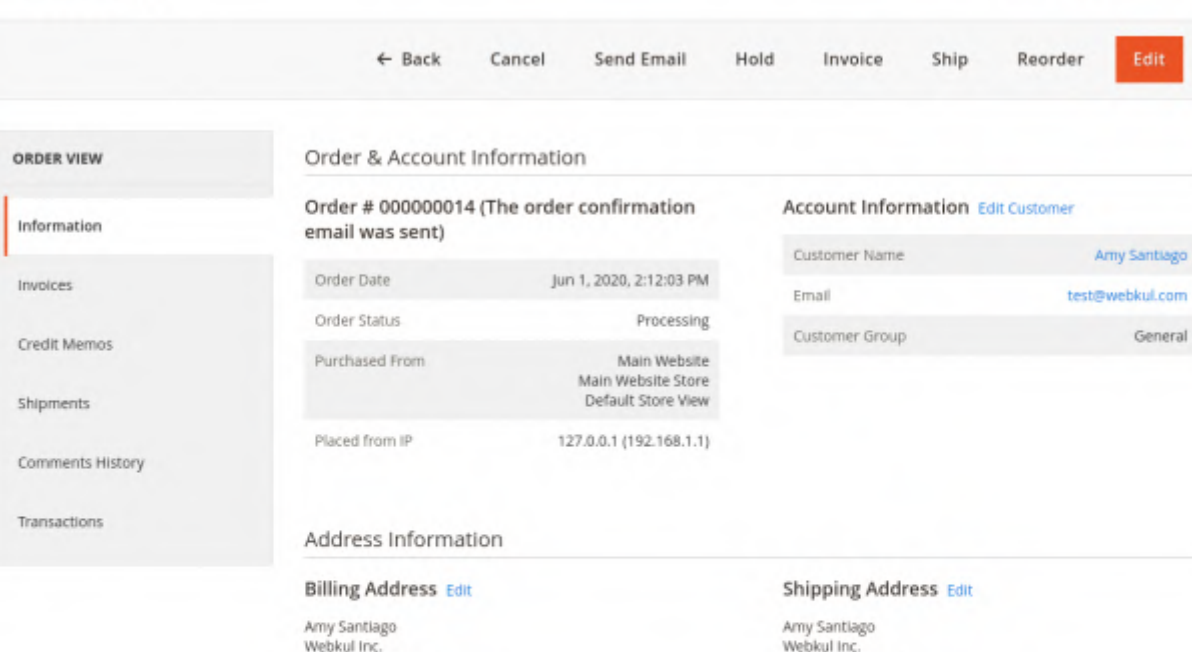

Webkul Inc.<br>3107 Doctors Drive<br>Los Angeles, California, 90017<br>United States<br>T: 9868246815

#### Payment & Shipping Method

### Payment Information

CyberSource Secure Acceptance By Webkul<br>Credit Card Type: MasterCard<br>Credit Card Number:xxxx-0004<br>Processed Amount: USD154.00<br>Transaction Id: 5910009210046777303006 The order was placed using USD.

WebKurinc.<br>3107 Doctors Drive<br>Los Angeles, California, 90017<br>United States T: 9868246815

### Shipping & Handling Information

Q **L** admin +

Flat Rate - Fixed \$10.00

#### Gift Options

### Items Ordered

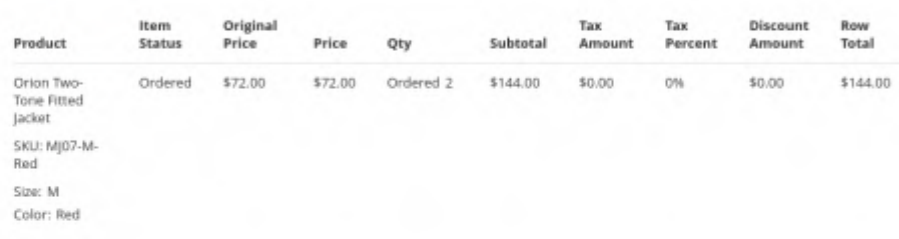

#### Order Total

#### Notes for this Order Order Totals Status Subtotal \$144.00 Processing  $^\star$ Shipping & Handling \$10.00 Comment **Grand Total** \$154.00 **Total Paid Total Refunded** Notify Customer by Email **Total Due** \$154.00 Visible on Storefront Submit Comment

\$0.00

\$0.00

## **Invoice – CyberSource Payment Gateway**

The admin can manually generate the invoice for the order.

For that, the admin has to navigate to **Sales> Order** and click on the **View** button for the order. After that, they need to click on the **Invoice** button to generate the invoice for the order.

For the reference, check the below snapshot:

### New Invoice

Q **D L** admin +

 $\leftarrow$  Back Reset

Amy Santiago

General

test@webkul.com

#### Order & Account Information

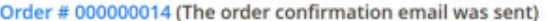

Order Date May 29, 2020, 4:00:02 PM Order Status Processing Purchased From Main Website Main Website Store Default Store View

Placed from IP

Amy Santiago<br>Webkul Inc.

**United States** 

T: 9868246815

Address Information **Billing Address Edit** 

3107 Doctors Drive<br>Los Angeles, California, 90017

127.0.0.1 (192.168.1.1)

#### **Shipping Address Edit**

Customer Name

Customer Group

Email

**Account Information Edit Customer** 

Amy Santiago Webkul Inc. 3107 Doctors Drive Los Angeles, California, 90017 **United States** T: 9868246815

### Payment & Shipping Method

#### **Payment Information**

CyberSource Secure Acceptance By Webkul Credit Card Type: MasterCard<br>Credit Card Number:xxxx-0004 Processed Amount: USD154.00<br>Transaction Id: 5907482004616545403006 The order was placed using USD.

### **Shipping Information**

Flat Rate - Fixed Total Shipping Charges: \$10.00 Create Shipment

Items to Invoice

Price Qty to Invoice Subtotal **Discount Amount Row Total** Product Qty **Tax Amount** Orion Two-Tone Fitted Jacket \$72.00 Ordered<sub>2</sub> \$144.00 \$0.00 \$0.00 \$144.00  $\overline{2}$ SKU: MJ07-XL-Red Size: XL Color: Red

#### Order Total

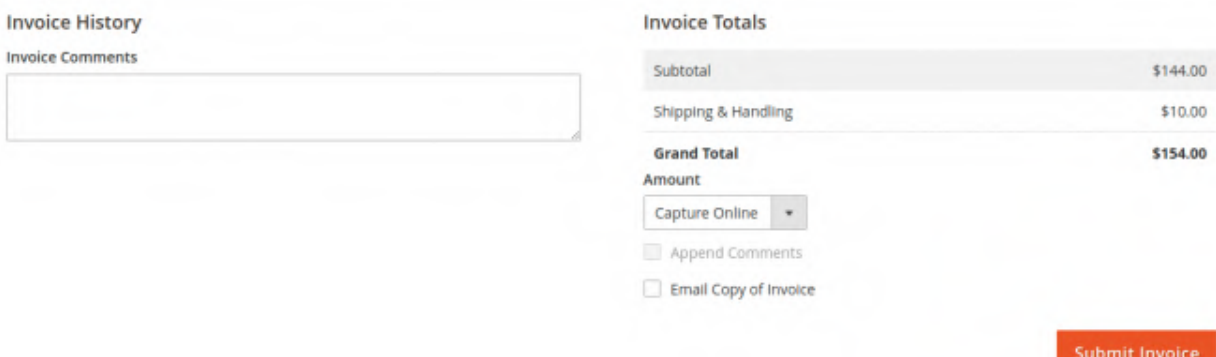

The admin can click on the **Submit Invoice** button to generate the invoice.

Henceforth, the admin can see the created invoice in the invoice grid. For the reference check the below image:

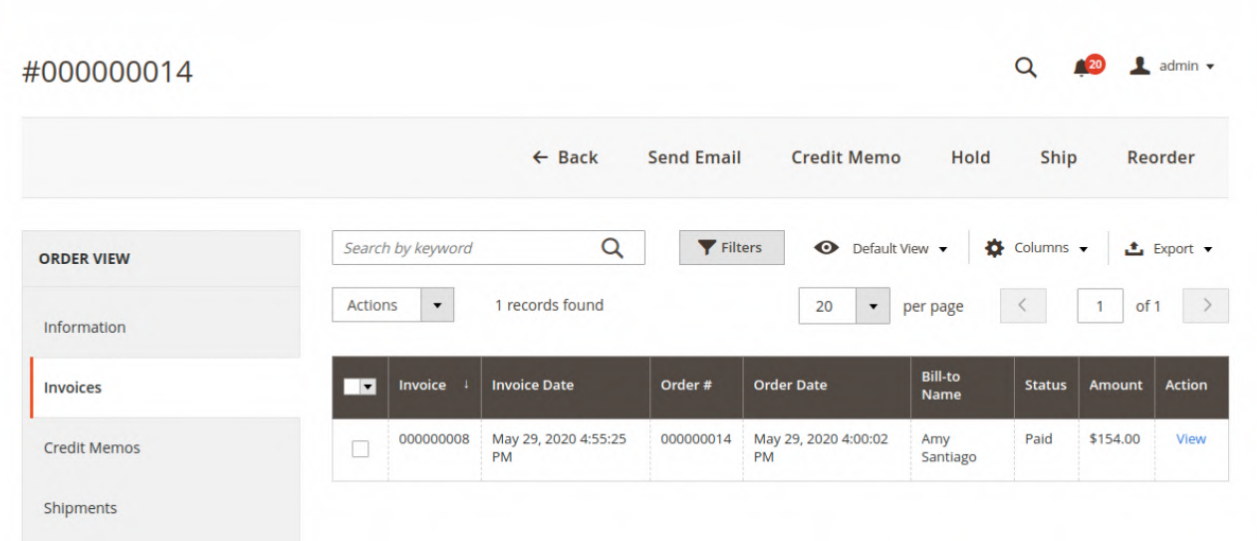

Now, the admin can click on the view button to see the details of the invoice.

## **Invoice Page** –

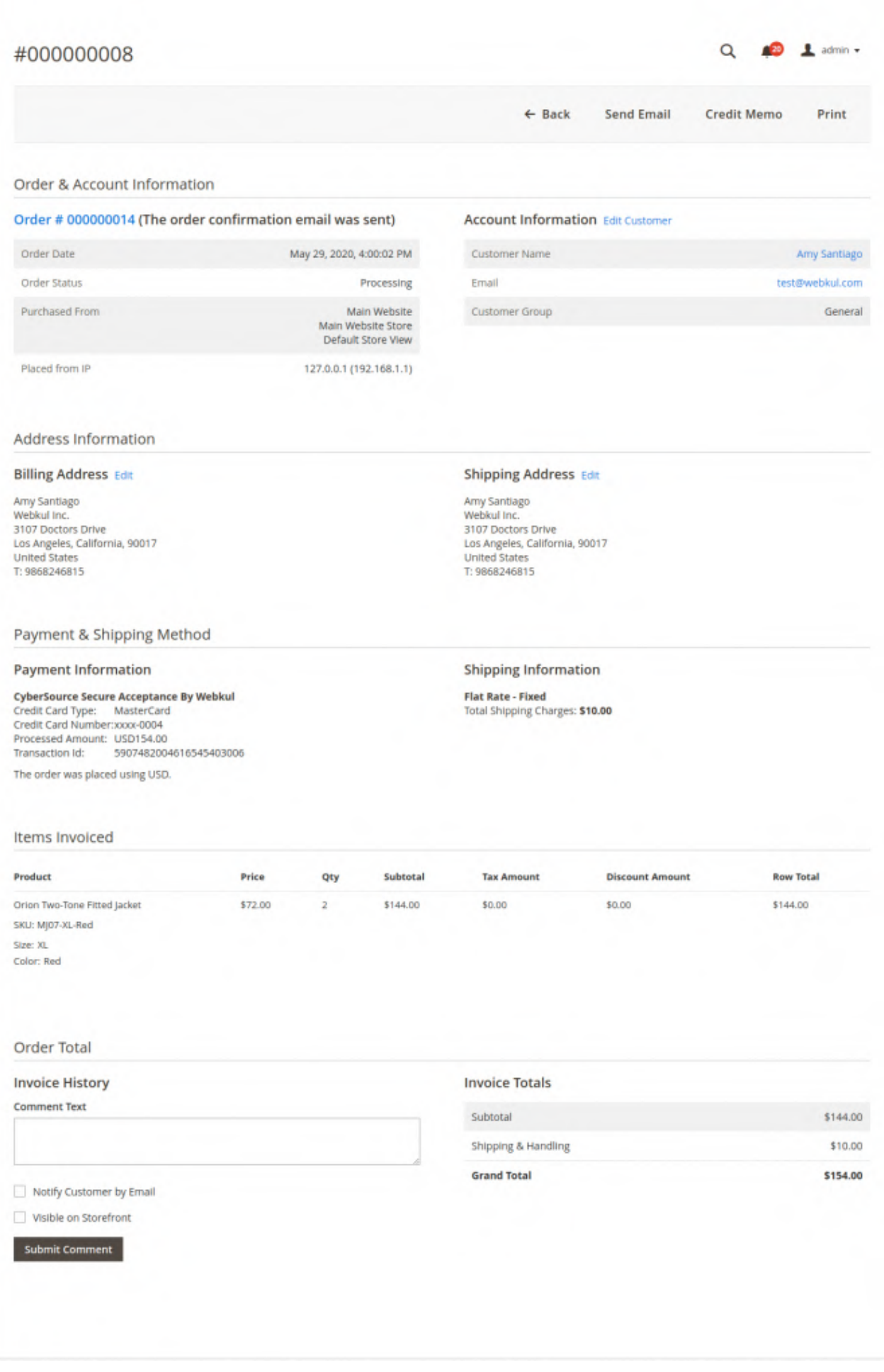

Using this module,the admin can also manually generate the credit memo of the order from the admin dashboard.

For that, the admin has to navigate to **Sales> Order** and click on the **view** button for the order. After that, they need to click on the **Invoice** button & need to select the respective invoice for the order and click on the view option, and after that click on the credit memo to initiate the Online Refund for the order.

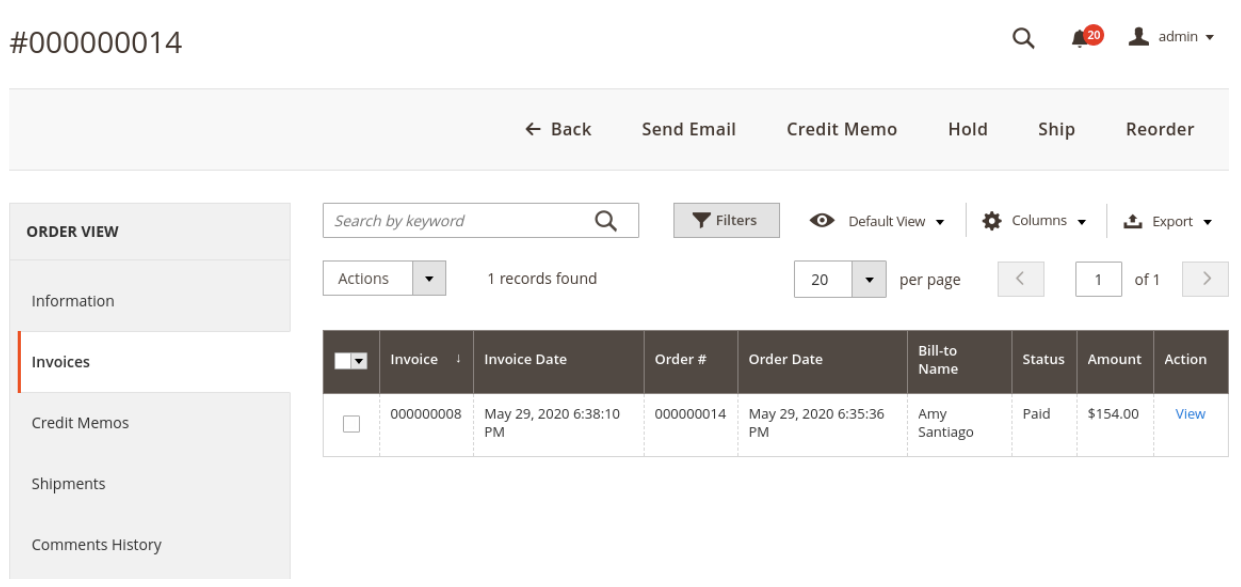

For the reference check the below snapshot:

To initiate the refund the admin has to click on the **Refund** button of the Pop-Up.

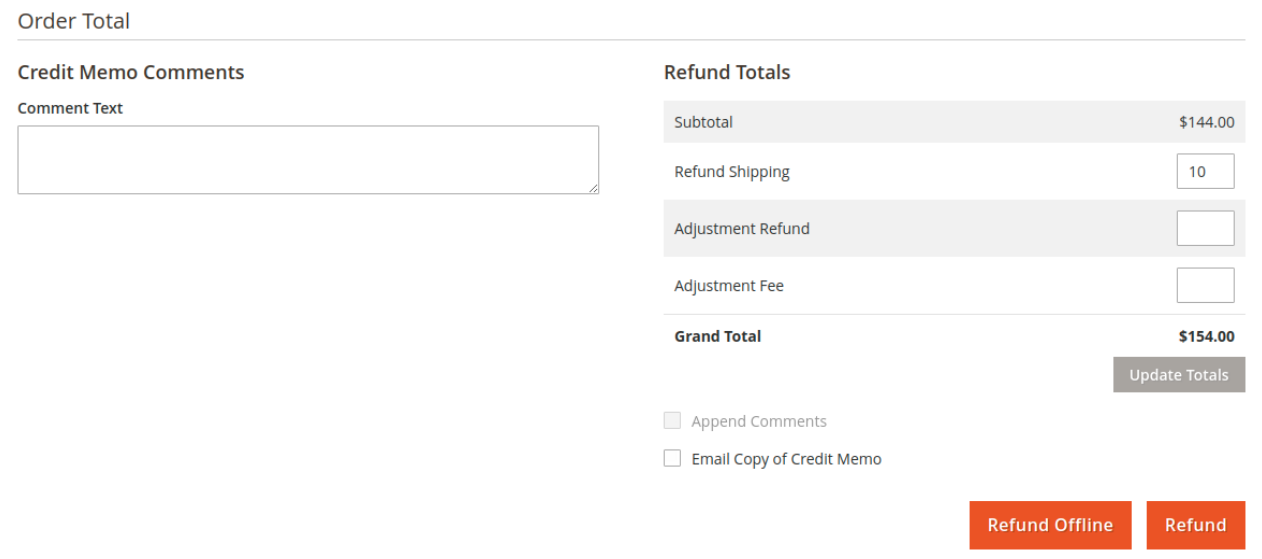

Once the admin has refunded the amount to the customer, it will reflect under the **Credit Memo** Section of the order as per below image:

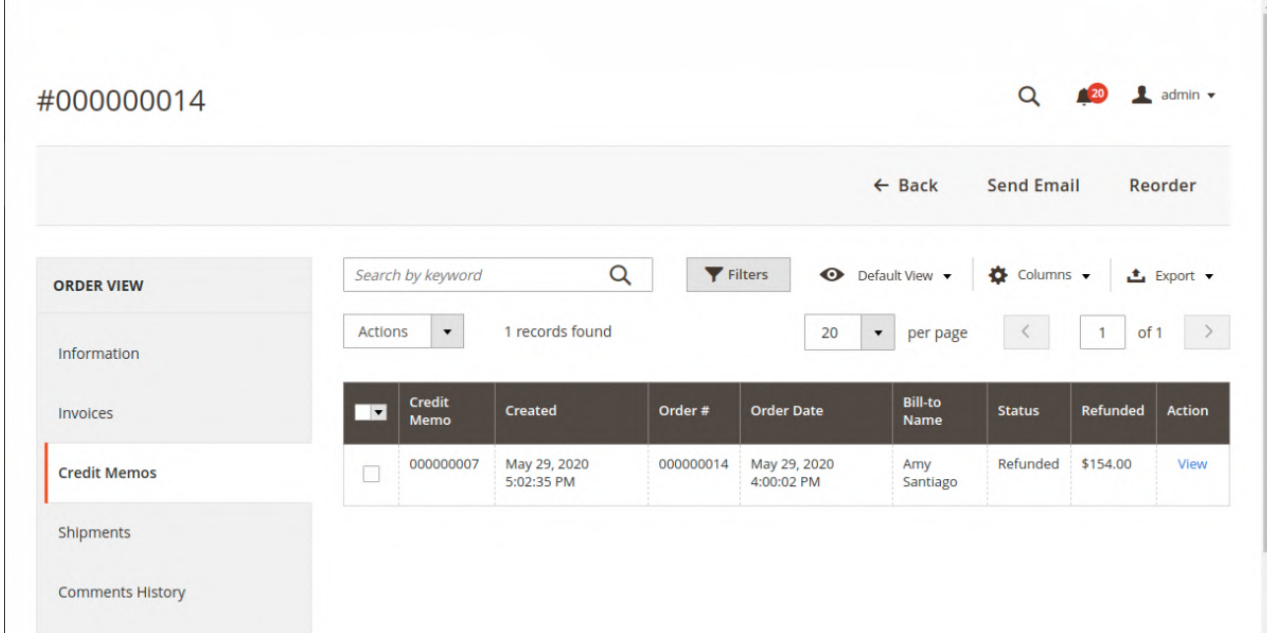

# **Transaction- Admin End**

Also, the admin can click on the **Transaction** tab to see all the transactions as shown in the image below –

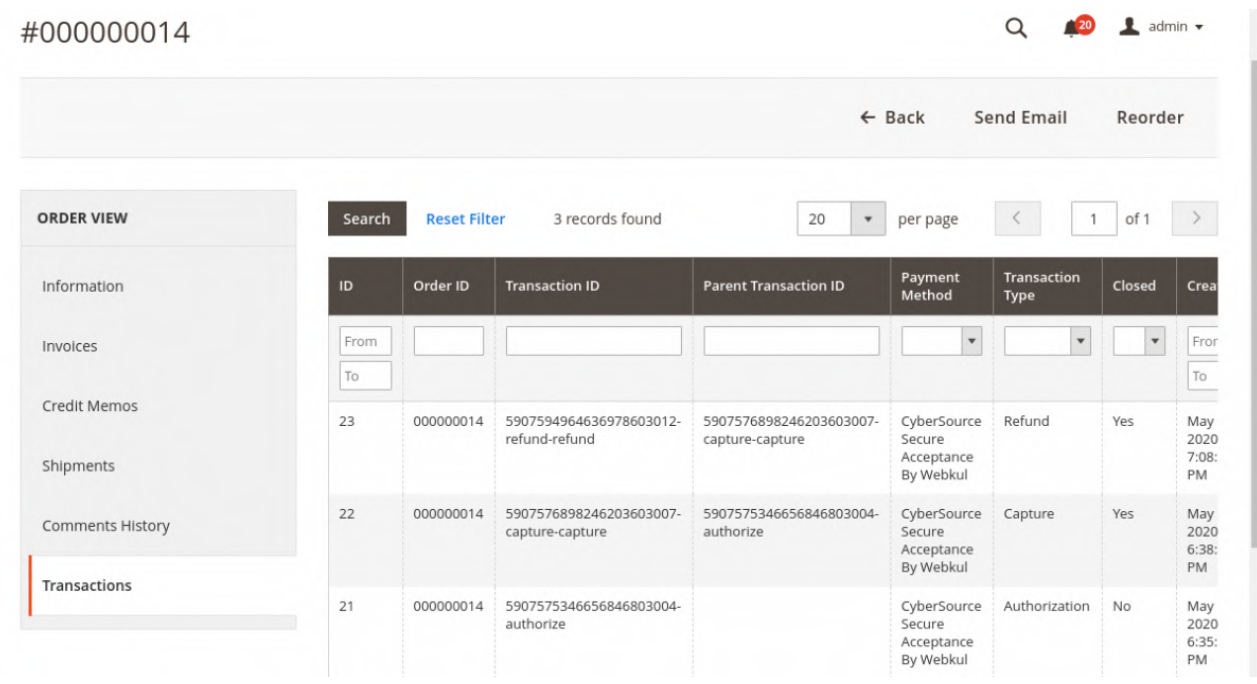

# **Transaction – CyberSource Payment Gateway**

The admin can also check the list of transactions from the CyberSource payment gateway dashboard.

For that, they need to navigate through **Transaction management > Transactions** as per below image:

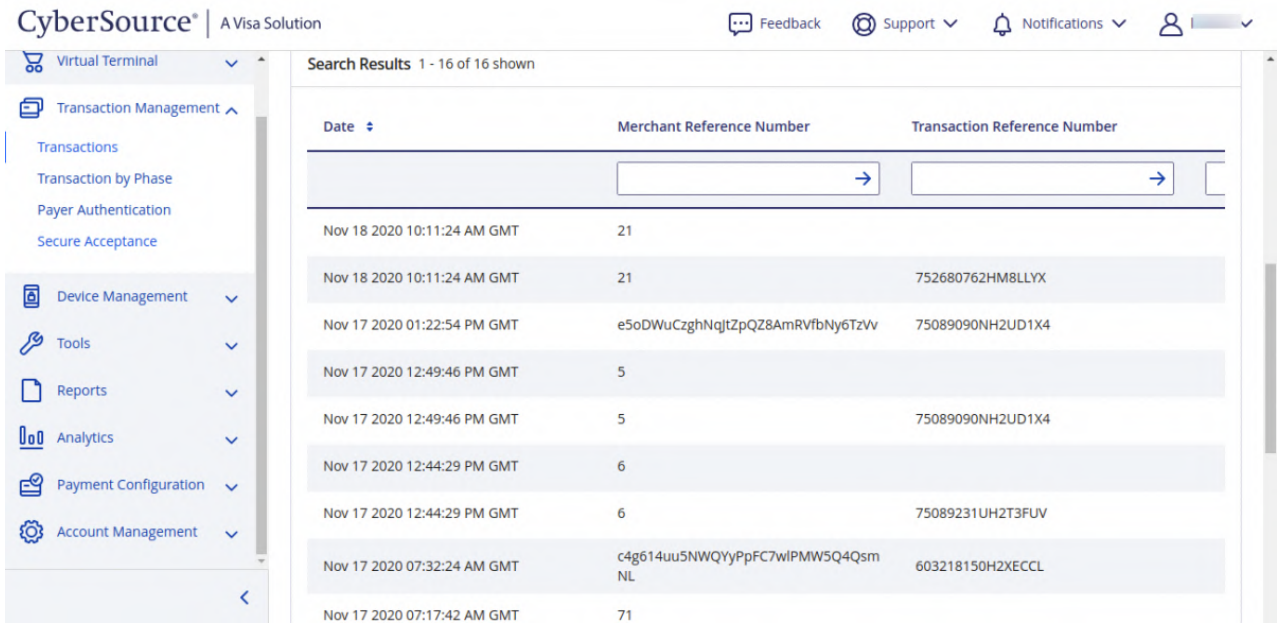

Thus, that's all for the **CyberSource Payment Gateway**. If you face any issue, feel free to add a ticket at our [HelpDesk](https://webkul.uvdesk.com/en/customer/create-ticket/) system.